# **建築士事務所登録受付システム 操作説明書**

**【神奈川県知事登録 変更届版】**

**令和6年1月版**

**神奈川県指定事務所登録機関**

**一般社団法人神奈川県建築士事務所協会**

本書について

- 本書は、建築士事務所登録受付システム(以下「本システム」という。)の操作説明書 です。
- 各種 OS、ブラウザ等の違い、今後の仕様変更・改善等により、実際の画面と異なる表示 となることがあります。
- 本書は、神奈川県内に建築士事務所を置き、神奈川県知事の登録を受ける申請者に向け **た内容となっております。**都道府県ごとに内容が異なりますので、必ず申請する都道府 県の操作説明書をご確認ください。

#### 利用規約

- ⚫ 本システムでは、神奈川県指定事務所登録機関である一般社団法人神奈川県建築士事務 所協会(以下「当会」という。)に対し、個人又は法人がインターネット回線を利用し たオンラインにて建築士事務所登録申請(新規、更新、変更、廃業)を提出することが できます。
- 本システムの利用にはメールアドレスが必須となります。システムからメール送信を行 いますので、info@icba-kenjitouroku.jp からのメールが迷惑メールに振り分けられな いよう、必ず受信可能な設定にしてください。
- 当会は、本システムのユーザー (管理者及び利用者) が本システムの利用によって生じ た不具合について、いかなる責任も負いません。また、直接・間接的な理由を問わず、 本システムを利用したことにより発生したいかなる損害・損失について、一切の責任を 負いません。
- 本システムは、予告なしに内容の追加・変更・削除・利用停止を行うことがありま す。このことにより発生したいかなる損害・損失についても、一切の責任を負いませ  $\mathcal{H}$
- 本利用規約は、予告なく変更することがあります。
- 本システムは、一般財団法人建築行政情報センターによりサービス提供されていま す。

### 目次

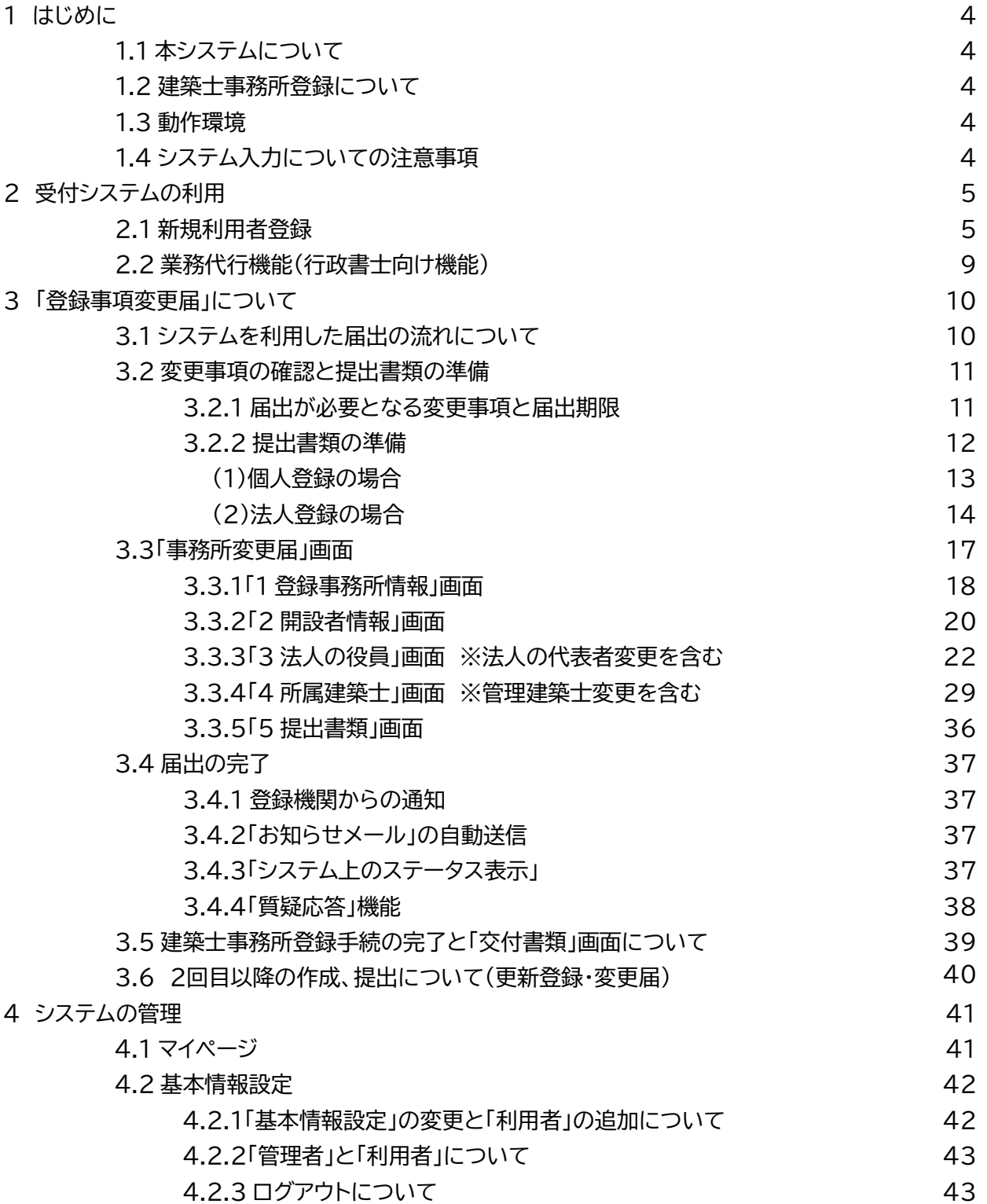

### **1 はじめに**

#### **1.1 本システムについて**

本システムでは、建築士事務所登録(新規、更新、変更、廃業)について、インターネット回線を利用したオン ラインで申請をすることができます。

インターネット回線上のデータはSSL通信にて暗号化しており、情報漏洩等を防止しています。 オンラインでの登録申請には利用者登録が必要です。

#### **1.2 建築士事務所登録について**

一級建築士、二級建築士若しくは木造建築士又はこれらの者を使用する者は、他人の求めに応じ報酬を得 て、設計等(※)を業として行おうとするときは、一級建築士事務所、二級建築士事務所又は木造建築士事 務所を定めて、その建築士事務所について、都道府県知事の登録を受けなければならないとされておりま す。

(※)設計等とは、次の業務を言います。

①建築物の設計 ②建築物の工事監理 ③建築工事契約に関する事務 ④建築工事の指導監督 ⑤建築物に関する調査又は鑑定 ⑥建築に関する法令又は条例に基づく手続きの代理

#### **1.3 動作環境**

本システムは、以下の環境にてご利用が可能です。 ▶ ブラウザ : Edge、Chrome、Firefox (それぞれ最新バージョン) ▶ インターネット及び電子メールを利用できる環境

#### **1.4 システム入力についての注意事項**

本システムでは、全ての編集(ファイルのアップロードや削除、テキストの入力、修正、削除)は「次へ」や「更 新」といった動作を実施した際に確定し、保存されます。

そのため、作業途中でブラウザの「戻る」ボタン画面などでページを移動した場合は作業していた内容が破 棄されますのでご注意ください。

### **2 受付システムの利用**

### **2.1 新規利用者登録**

本システムを初めて利用する際には、利用者登録を行う必要があります。初回登録をしたアカウントが「管 理者アカウント」となり、当会からの申請に関する連絡、質疑、補正等及びシステムへの登録内容についての 管理者となります。(登録した内容は、後から変更することが可能です。)

管理者アカウントでシステムにログイン後、管理者は「利用者」を追加登録し、申請を行わせることもできま す。(追加できる人数に制限はありません。)

#### **①下記のURLにアクセスします。**

<https://icba-kenjitouroku.jp/>

#### **②本システムのログイン画面が表示されます。**

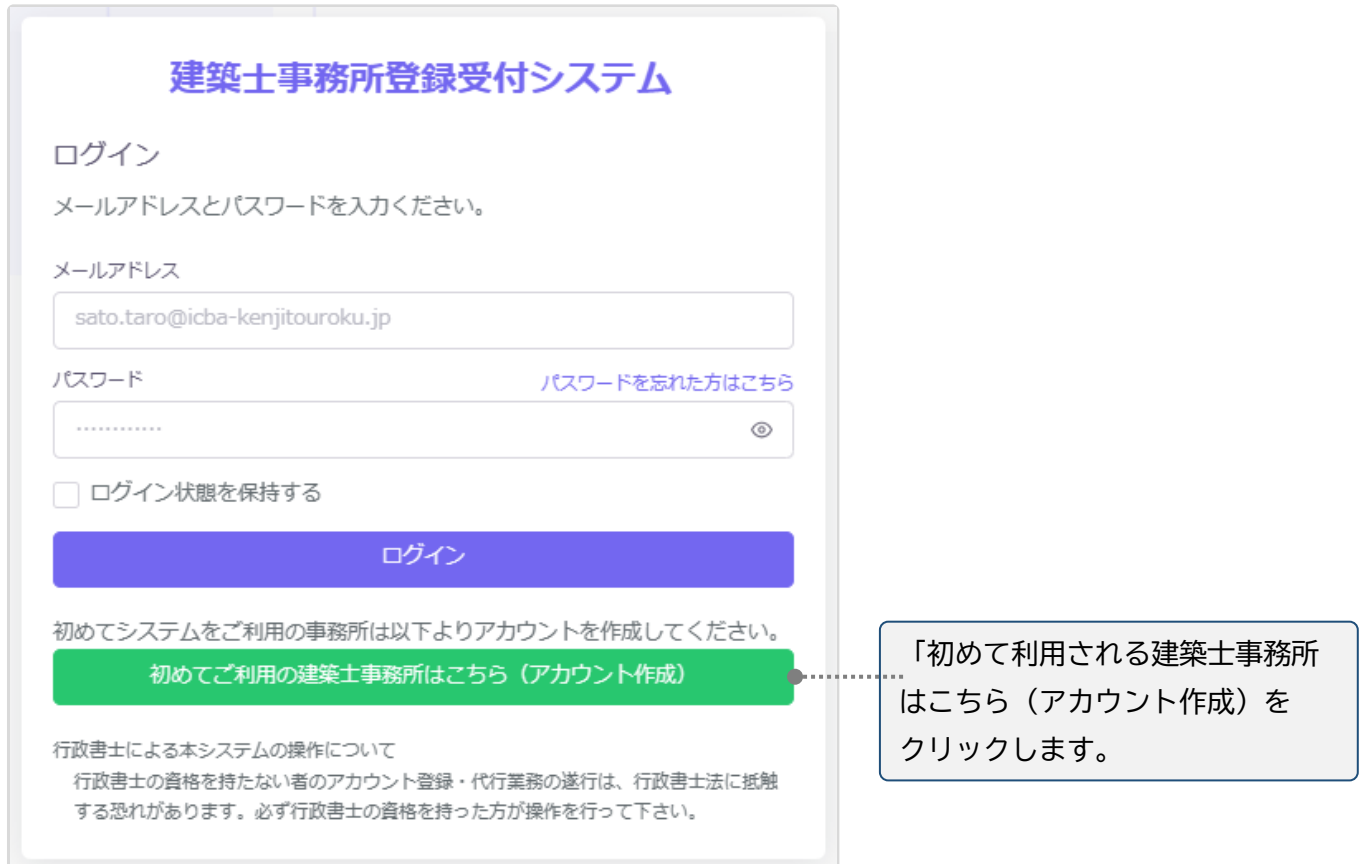

### **③新規アカウント登録画面に、必要な情報を入力します。**

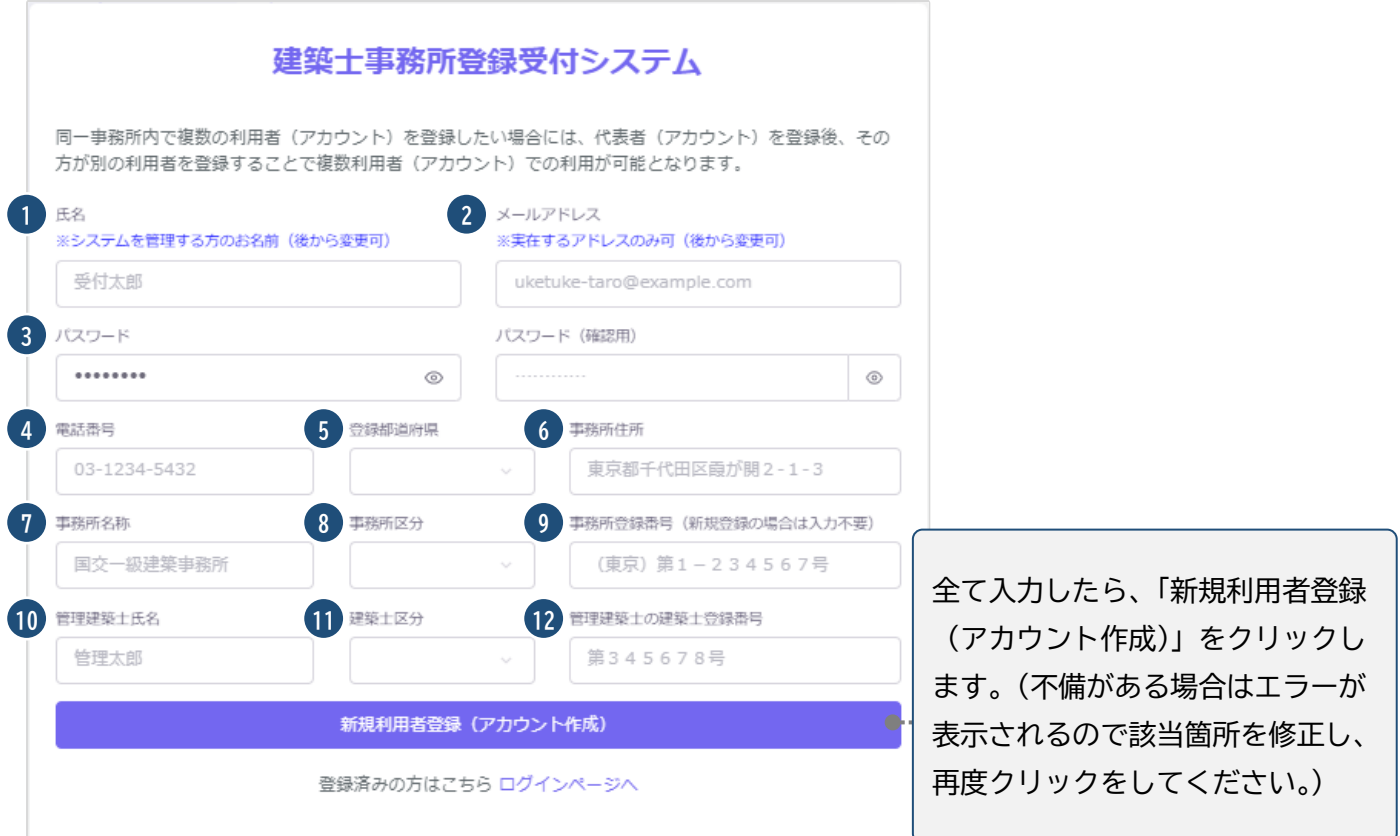

### 入力項目についての詳細説明

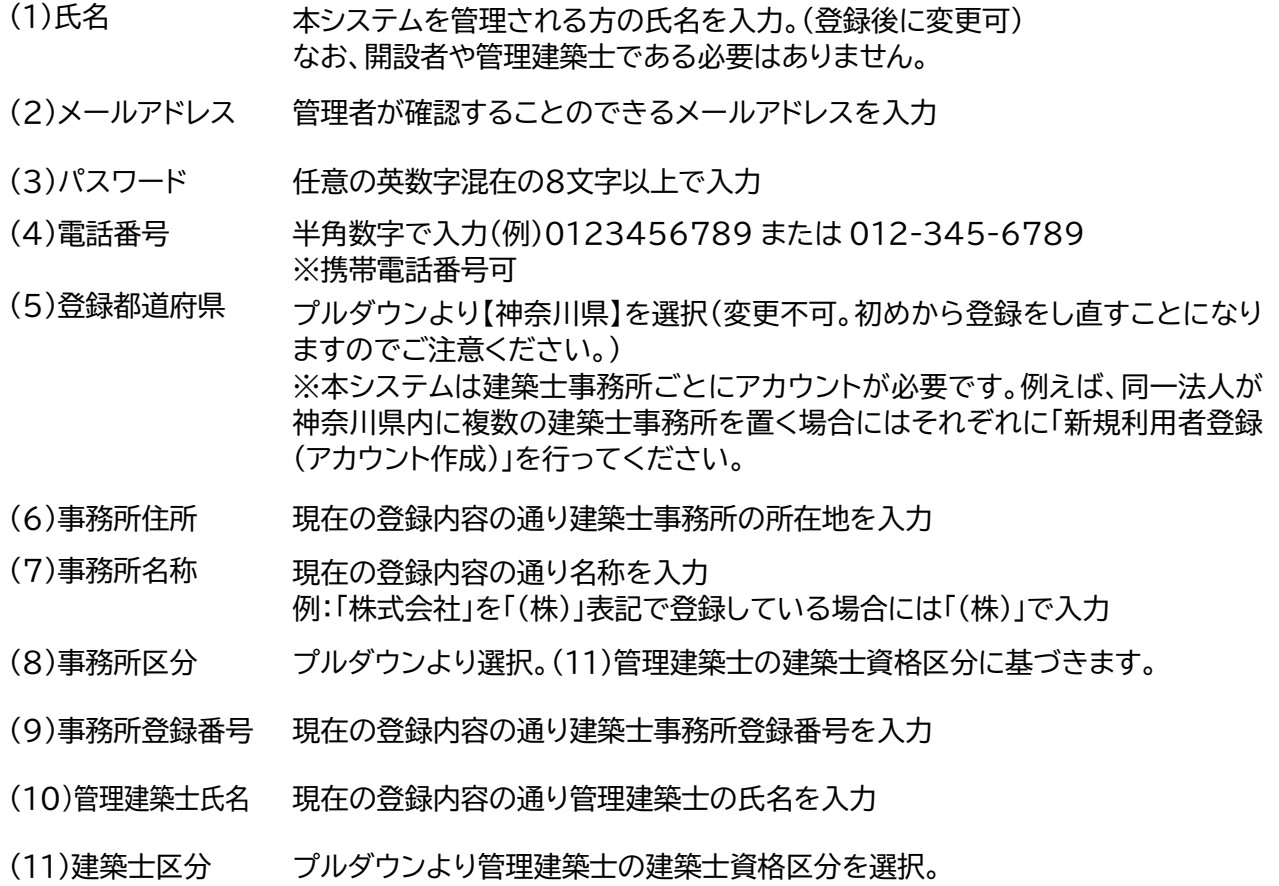

(12)管理建築士の 建築士登録番号 管理建築士の建築士免許証(又は建築士免許証明書)に記載の登録番号を入力。 (半角数字または全角数字で入力、大臣及び都道府県知事名は不要)

全ての項目を入力後、画面下の「新規利用者登録(アカウ ント作成)」ボタンをクリックすると、右のようなメッセージ が表示されます。

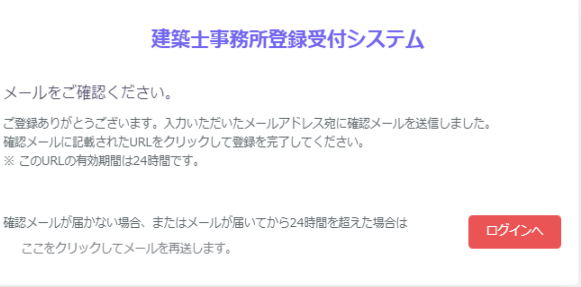

#### **④ご登録のメールアドレス宛に自動送信され た「確認メール」を開きます。**

確認メールは、上記「新規利用者登録(アカウン ト作成)」ボタンをクリック後、数分以内に届きま す。

15分程度経ってもお手元に確認メールが届か ない場合は、メールアドレスが間違って入力さ れた可能性がありますが、メールアドレスの入 力画面に戻ることはできません。この場合、お 手数ですが初めから入力し直していただきます ようお願いいたします。

確認メールは、右のような形になります(サンプ ル)。

内容をご確認の上、メール本文内の「利用規約 に同意して利用を開始する」をクリックします。

#### 建築士事務所登録受付システム

#### **OOOO様**

このたびは、【建築士事務所登録受付システム】に利用者登録いただきありがとうご 式います。

#### ■利用規約■

●本システムは、○○○○○○○○○○○○○○○○○○ (以下「当機関」) と建築 士事務所との間の、建築士事務所の登録申請、変更申請、変更届、廃業届、業務報告 に関して、インターネット環境上、電子データにてやり取りができる仕組みです。

●本システムの利用にはメールアドレスが必須となります。当機関からもメール送信 を行いますので、info@icba-kenjitouroku.jpからのメールが迷惑メールに振り分けら れないよう、必ず受信可能な設定にしてください。当機関は、メールを受信できない ことにより発生したいかなる損害・損失について、一切の責任を負いません。

●当機関は、本システムのユーザー(管理者及び利用者)が本システムの利用によっ て生じた不具合について、いかなる責任も負いません。また、直接・間接的な理由を 問わず、本システムを利用したことにより発生したいかなる損害・損失について、 切の責任を負いません。

●本システムは、予告なしに内容の追加・変更・削除・利用停止を行うことがありま す。このことにより発生したいかなる損害・損失についても、一切の責任を負いませ  $h_{\alpha}$ 

●本システムは、一般財団法人建築行政情報センターによりサービス提供されていま す。

【建築士事務所登録受付システム】の利用を開始するには、以下のボタンをクリック してください。

クリック後の画面より、【建築士事務所登録受付システム】の利用が可能となりま す。

利用規約に同意して利用を開始する

ボタンをクリックできない方は以下のリンクをブラウザーに貼り付けてください。

https://www.icba-kenjitouroku.jp/email/verify

/1264/f2dff636b09f148865e5d985f62902c4ebbc8705?expires=1649382113& signature=94d8101af69dc635307afd1a29edbd4fa361377177a12b7b8d8960d0e0faadf9

このメールに心当たりがない場合には、誠に恐れ入りますがこのメールの削除をお願 いいたします。

このメールは、【建築士事務所登録受付システム】より自動送信しています。 こちらのメールに返信しても、受付窓口には通知されません ください。

**⑤ログイン画面に、登録したメールアドレス、パスワードを入力してログインします。**

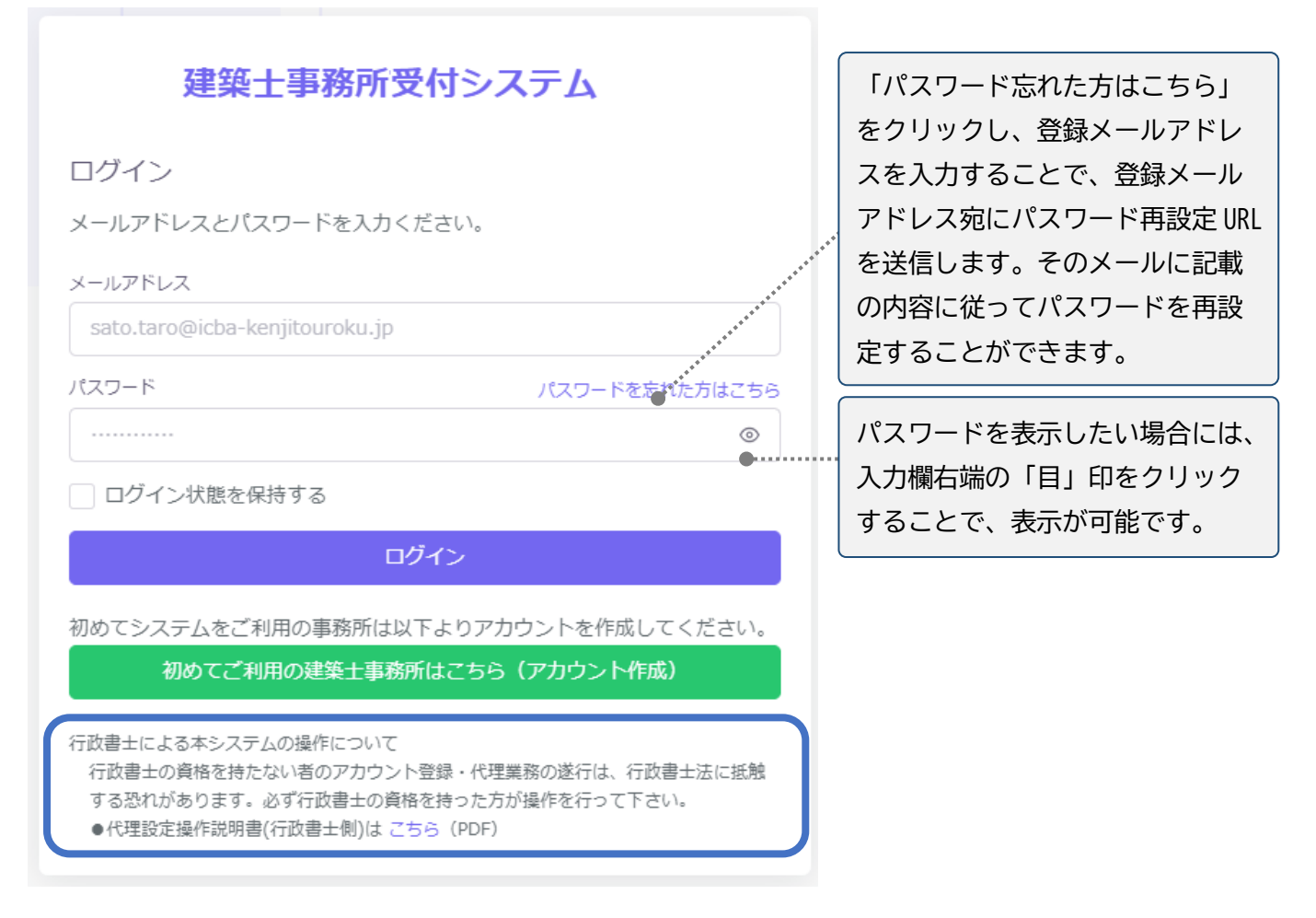

#### **(参考)異なる都道府県または神奈川県内に複数の登録申請を行う場合について**

アカウントは建築士事務所ごとに登録が必要です。(1アカウントにつき1建築士事務所) 複数の建築士事務所登録をしている開設者(法人)であっても、ひとつのアカウントですべての事務所の手 続を行なうことはできません。例えば、法人が神奈川県内の2つの所在地にそれぞれ建築士事務所を置く (置いている)場合にはメールアドレスを2つ準備していただき、それぞれの建築士事務所のアカウントを取 得、手続を進めてください。

なお、都道府県により操作説明書が異なります。異なる都道府県に申請等する場合はご注意ください。

#### **2.2 業務代行機能(行政書士向け機能)**

行政書士の資格を有する方は、システムによる業務代行機能を利用した建築士事務所登録の代理申請が可 能です。行政書士はひとつのアカウントで同時に複数の建築士事務所の手続を代行できますが、事前に建 築士事務所ごとのアカウント取得と建築士事務所側の「基本情報設定」画面から「代理人の追加、委任業務 の設定」を委任者に依頼する必要があります。詳しくはログイン画面下部にある「代理設定操作説明書(行 政書士向け)」をご確認ください。(なお、「業務代行機能(建築士事務所向け)」の操作説明書につきまして は、ログイン後にトップ画面からご確認いただけます。)

### **3 「登録事項変更届」について**

### **3.1 システムを利用した届出の流れについて**

本システムを利用した際の変更の届出の流れ(フロー)は以下のとおりです。

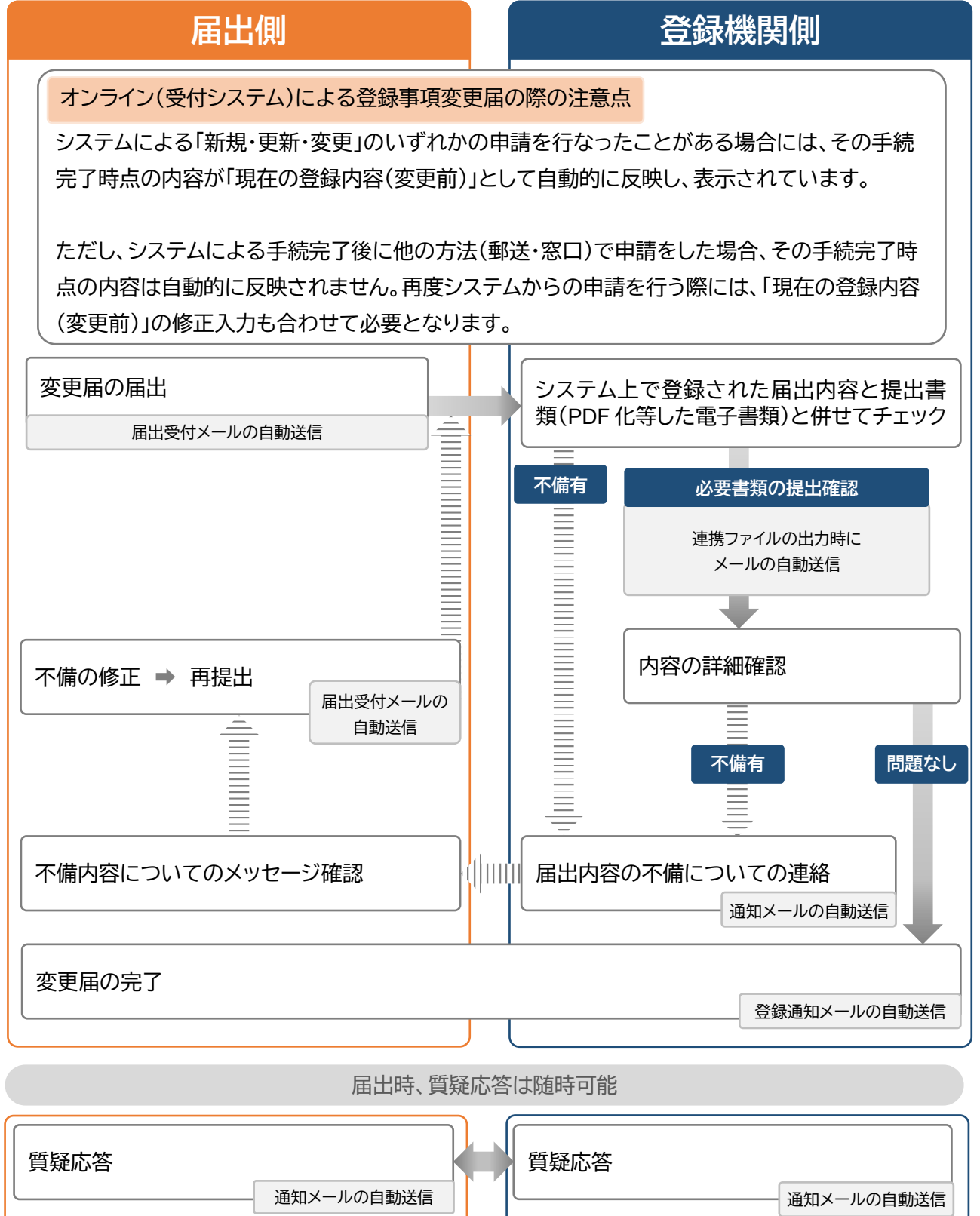

#### **3.2 変更事項の確認と提出書類の準備**

システムにより変更届を提出するにあたり、「3.2.1 届出が必要となる変更事項と届出期限」の確認と 「3.2.2 提出書類の準備」または「(オンライン)登録事項変更届(個人/法人)チェックリスト」を(一社)神奈 川県建築士事務所協会ウェブサイト(https://j-kana.or.jp/)からダウンロードしていただき、必要な書 類の確認と準備(紙書類のPDF形式化等を含む)を行ってください。紙書類のPDF形式化等に関しては、 「(参考)提出書類のPDF形式化(16 ページ)」にも手順を記載していますのでご参照ください。

#### **また、システムを利用した手続を完了したことがある場合には、その時点の登録内容が「変更前」欄に反映 されています。**

#### **3.2.1 届出が必要となる変更事項と届出期限**

【個人】

- (1)建築士法第 23 条の 5 第 1 項に基づく変更 ※変更後、2 週間以内の届出 □建築士事務所の名称 □建築士事務所所在地 □開設者氏名(改姓のみ、他者への交代不可) □開設者所在地(自宅住所) □管理建築士
- (2)建築士法第 23 条の 5 第 2 項に基づく変更 ※変更後、3 カ月以内の届出 □所属建築士(所属・異動・退職及び級別の変更や改姓)

【法人】

(1)建築士法第 23 条の 5 第 1 項に基づく変更 ※変更後、2 週間以内に届出

□建築士事務所の名称 □建築士事務所所在地 □開設者名称(商号のみ、他の法人への変更不可) □開設者所在地(登記上の本店所在地)

□代表者及び役員(登記上の代表権及び業務を執行する権利を有する役員)

□管理建築士

(2)建築士法第 23 条の 5 第 2 項に基づく変更 ※変更後、3 カ月以内の届出 □所属建築士(所属・異動・退職及び級別の変更や改姓)

※法人の登記変更に時間を要する場合

「履歴事項全部証明書」などの登記事項証明書の提出が必要となる変更において、登記変更に時間を要す る場合には、登記が完了し、すべての書類がそろった時点で速やかな届出をお願いいたします。

※下記は登録事項変更ではなく、現在の建築士事務所を「廃業」し、「新規登録」を行う必要があります。な お、アカウントも新規取得が必要です。

○開設者の種別(個人・法人)を変更する

○開設者を他の個人に交代または他の法人へ変更する

○管理建築士の級別(一級・二級・木造)を変更する

○建築士事務所所在地(自宅住所・本店所在地は含まない)を神奈川県以外の都道府県に移転する

#### **3.2.2 提出書類の準備**

該当する変更事項を確認し、記載された提出書類について**すべてPDF形式でご準備**ください。 ①書式ダウンロードがあるものは、書式に必要項目を入力の上、PDF形式で保存してください。 ②原本があるものは、スキャンしたものをPDF形式で保存してください。

なお、ご自身で管理がしやすい任意のファイル名で保存をしてください。**不足・不備等がありますとシステ ムエラーで完了することができません。**ご用意が難しい場合には、郵送・窓口での届出をご検討ください。

提出書類については、システム「事務所変更届」内の「提出書類」画面でアップロードを求められます。提出 方法は「個別アップロード」と「その他の書類(zip形式)」があります。

個別アップロードではない書類については「その他の書類」フォルダを新規作成いただき、該当するものす べてを格納後、zip形式に変換したものを「提出書類画面/その他の書類」からアップロードしてください。

なお「提出書類なし」の場合には、変更入力のみ行ってください。アップロード作業は不要となります。

#### **3.2.2 提出書類の準備 (1)個人登録の場合**

○変更事項と提出書類

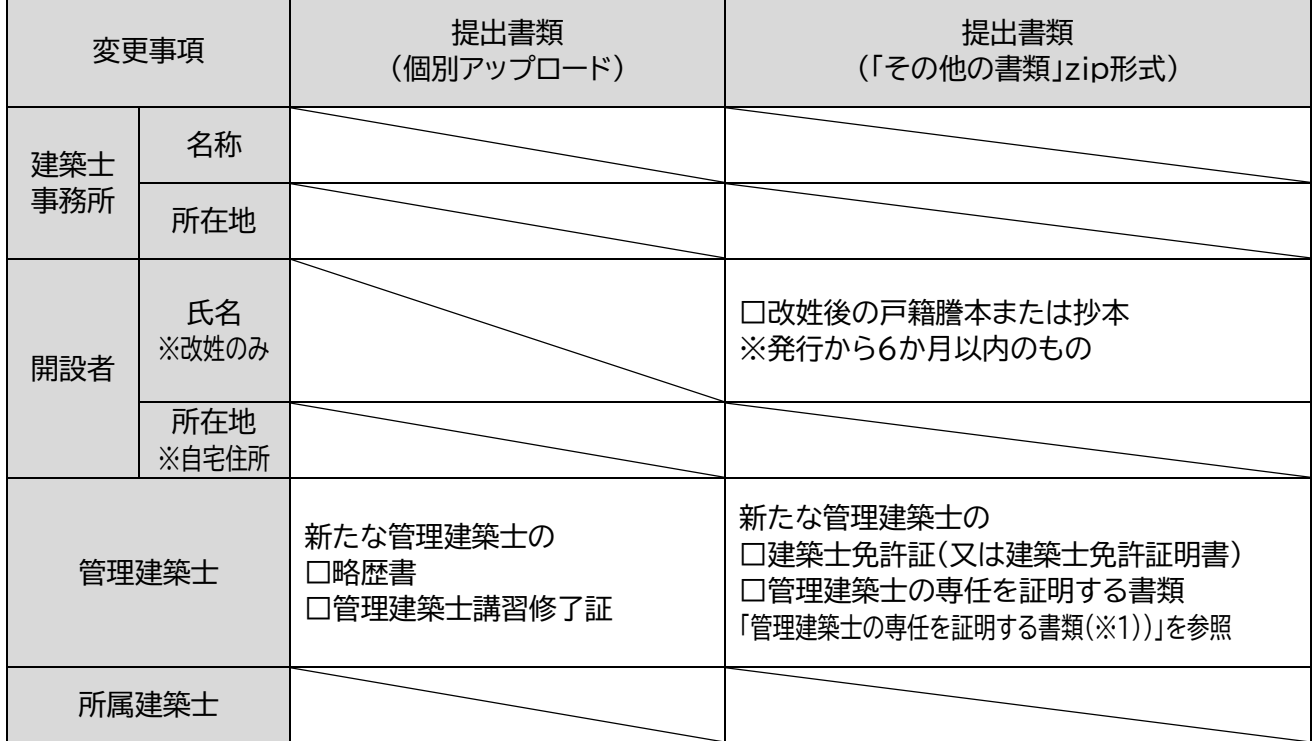

#### **○管理建築士の専任を証明する書類(※1)**

個人登録で開設者と管理建築士を兼ねる場合は「他から給与を得ていない個人事業主であることの確認 書類」が、開設者と管理建築士が異なる場合は「管理建築士を常勤で雇用していることの確認書類」がそれ ぞれ必要となります。

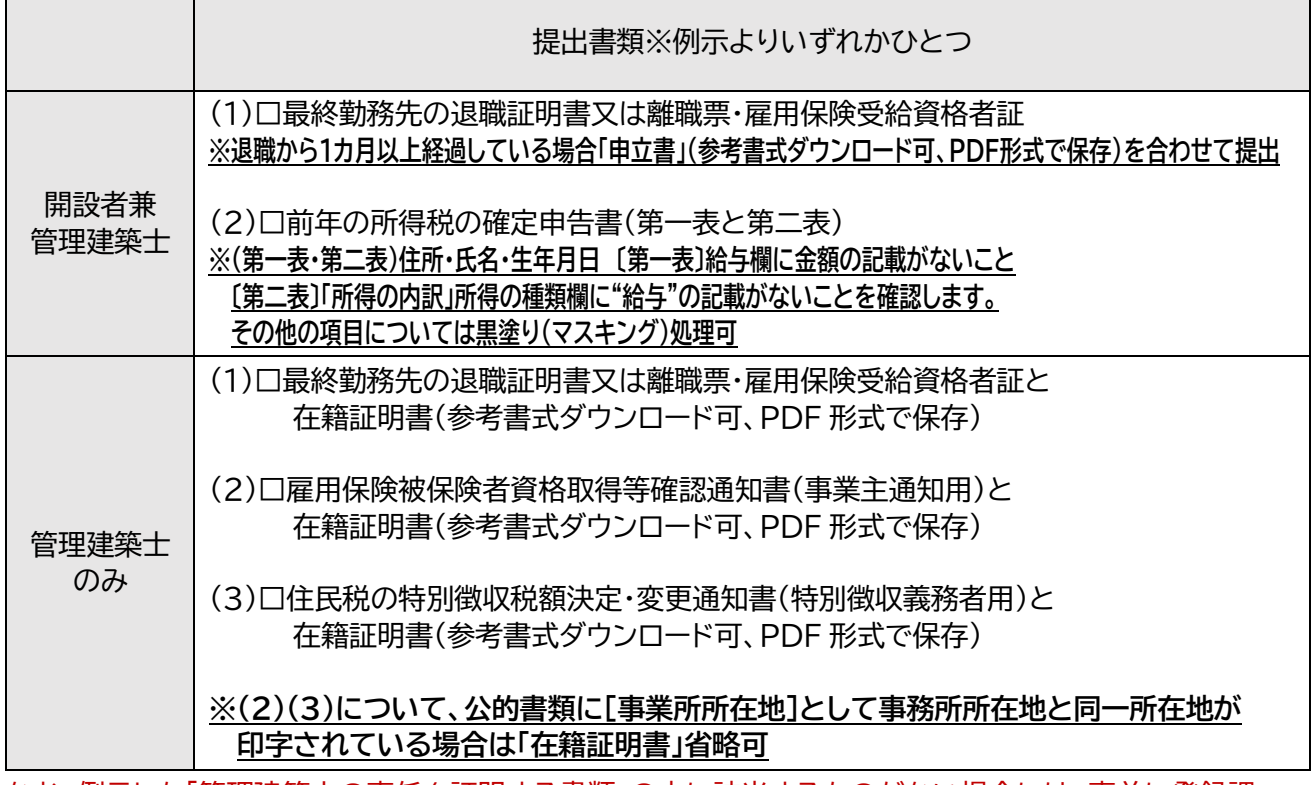

なお、例示した「管理建築士の専任を証明する書類」の中に該当するものがない場合には、事前に登録課 (電話 045-228-0755)にご相談をお願いいたします。

#### **3.2.2 提出書類の準備 (2)法人登録の場合**

#### 〇変更事項と提出書類

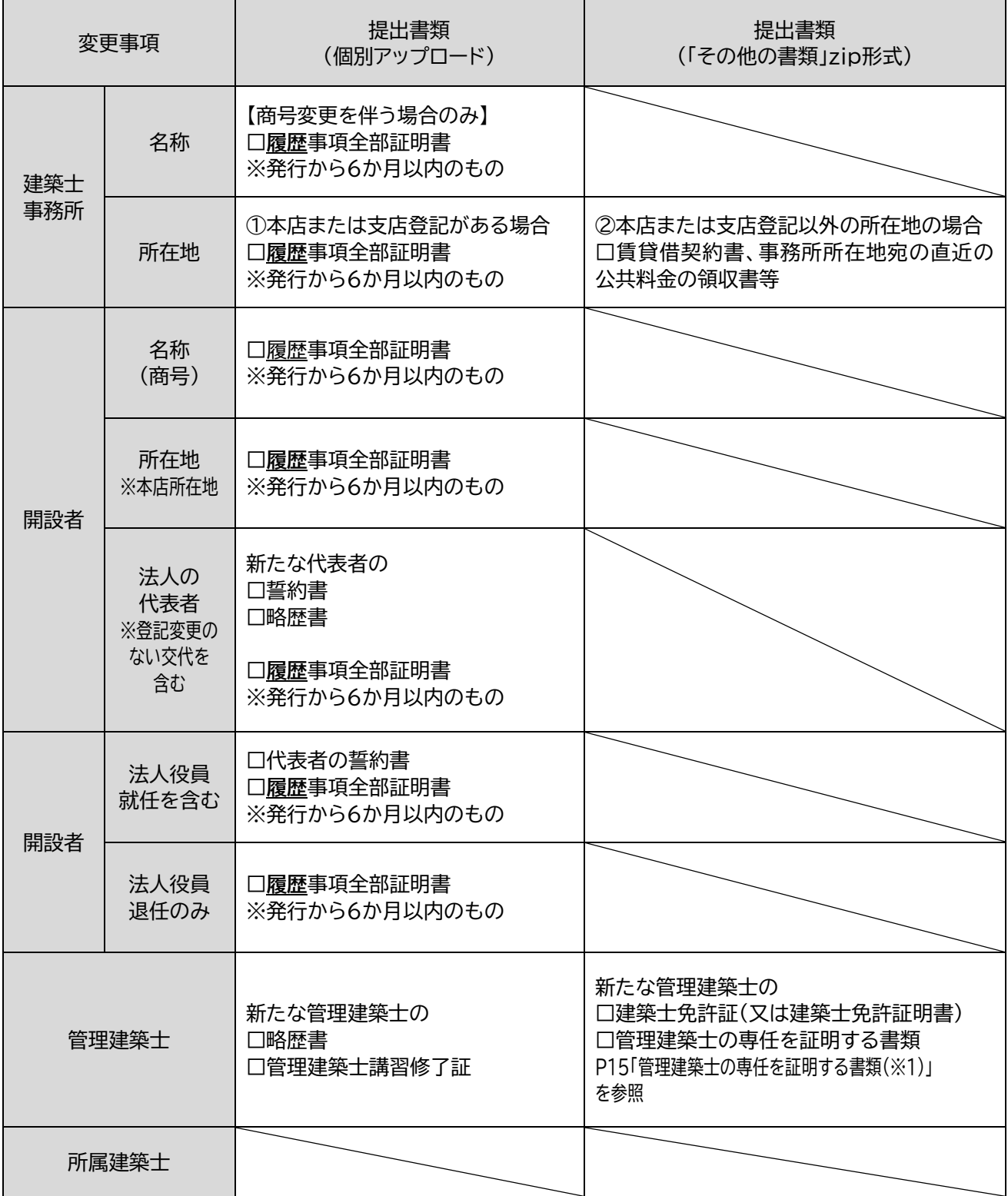

※履歴事項全部証明書などの登記事項証明書の提出がある場合には、下記のいずれかをご提出ください。 ①原本に「スキャンする日付」と「原本と相違ない旨」を記入したものをスキャンし、PDF 形式で保存したもの ②原本をスキャンし、PDF 形式で保存したものに「スキャンした日付」と「原本と相違ない旨」を入力したもの

**〇管理建築士の専任を証明する書類について(※1)**

法人登録の場合「管理建築士が常勤することの確認書類」が必要となります。

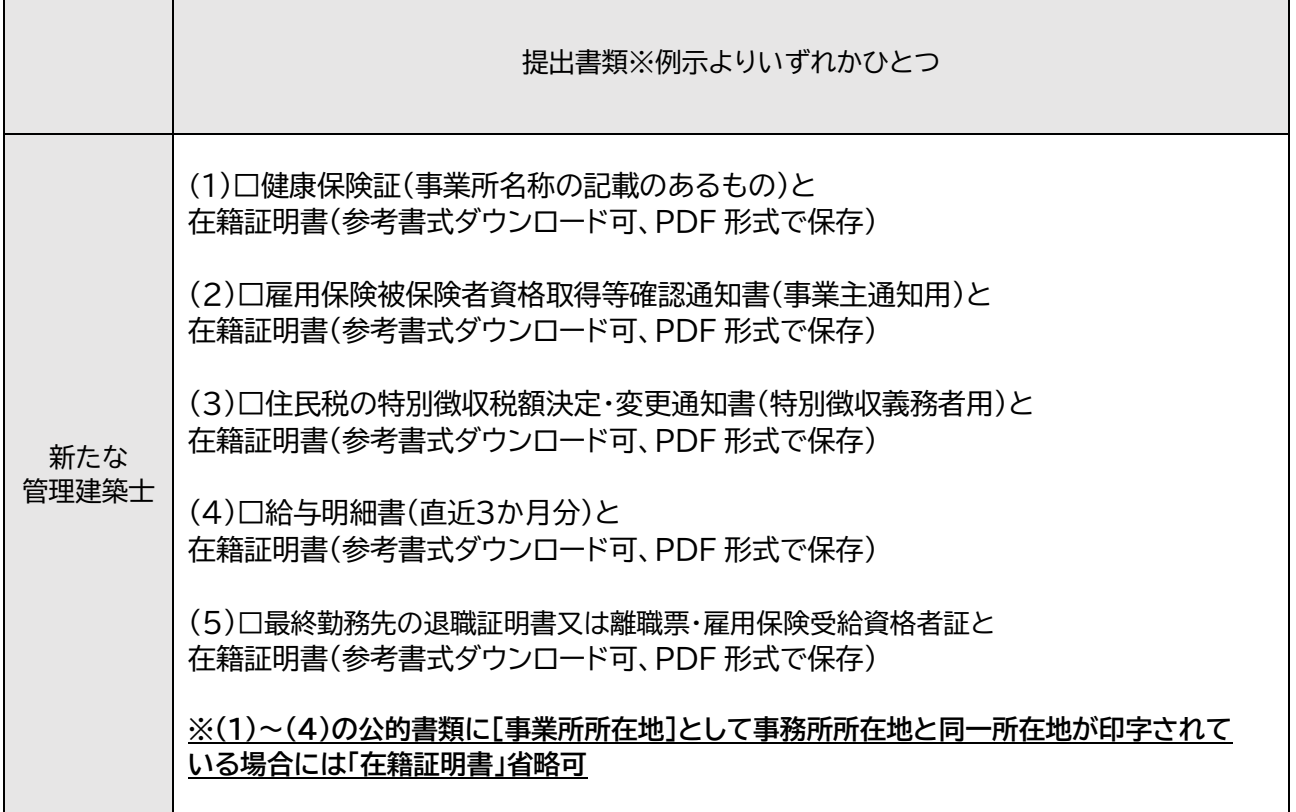

なお、例示した「管理建築士の専任を証明する書類」の中に該当するものがない場合には、事前に登録課 (電話 045-228-0755)にご相談をお願いいたします。

#### **(参考)提出書類のPDF形式化について**

提出書類のPDF形式での保存方法等についての補足説明となります。参考にしていただき作成ください。

(1)各書類をPDF形式にする

[事前準備]

デスクトップに新規フォルダ(任意の名称)を作成し、提出書類の保存場所を定める。(システムにアップロー ドする際に参照しやすくなります)

①ダウンロードした書式(Word 形式)等の Word で作成されたファイルを PDF 形式で保存する方法

- 1.書式の通りに必要事項を入力
- 2.「名前を付けて保存」を選択 保存先「前述で作成した新規フォルダ」 ファイルの種類「PDF」を設定し「保存」

②紙等に印刷された書類や各種原本(定款、履歴事項全部証明書等)を PDF 形式で保存する方法

1.複合機等の「スキャン」機能を使用する

2.保存先「前述で作成した新規フォルダ」 読取形式(または保存形式)「PDF」を設定し「スキャン」

(2)フォルダをzipファイル化する

PDF形式で保存した書類のうち、個別アップロードの対象となっていないファイルについてはひとつのフォ ルダに格納し、zipファイルへの変換が必要となります。

- 1.「その他の書類」という名称のフォルダを新規作成し、該当するPDFファイルをすべて格納する
- 2.1のフォルダを右クリックし、「送る」→「圧縮(zip形式)フォルダ―」を選択

3.zipファイル化されたフォルダを「その他の書類」にアップロードする

#### **3.3「事務所変更届」画面**

建築十事務所登録受付システムにログイン後、トップページ内「登録申請手続き/事務所変更届」から届出 を行います。(入力作業中に提出書類のアップロードを求められますので「3.2.2 提出書類の準備」で作成 した提出書類のファイルを参照しやすいようにご準備ください。)

#### **【入力作業に際しての確認事項】**

(1)初めてシステムを利用して行う手続が「事務所変更届」の場合

「0変更届提出情報」画面の入力及び各画面において「変更後」だけではなく「変更前」についても入力が 必要となります。システムで他の手続を完了したことがある場合は、3.3.1「1登録事務所情報」画面から 表示されます。

(参考)「0 変更届提出情報」の入力※初回のみ

トップページ画面左側のメニューより「事務所変更届」を選択し、「事務所変更届」画面を表示します。シス テム利用開始時に入力された「基本情報設定」のデータが仮入力されているため、現在の建築士事務所 登録の内容と相違ないことを確認し、必要な場合には修正してください。

なお、現在の建築士事務所登録の内容を確認したい場合は登録課(TEL045-228-0755)にお問合せ ください。

![](_page_16_Picture_96.jpeg)

(2)システムを利用した新規・更新・変更いずれかの手続を完了したことがある場合

「3.3.1「登録事務所情報」画面から表示されますので入力作業を行ってください。なお、直近のシステ ムによる手続の際に入力した登録内容が「変更前」欄に反映されています。(直近の手続までに入力がな い項目については登録内容は反映されず、入力を求められます。)

**なお、「3.3.1「1登録事務所情報」画面~「6提出書類」画面の操作説明は、システムを利用した新規又は 更新手続を完了し、すべての項目に登録内容が反映されている状態を想定しています。**

### **3.3.1「1 登録事務所情報」画面**

![](_page_17_Picture_70.jpeg)

**「1登録事務所情報」**画面は下記の変更事項があった場合の入力画面となります。

(個人・法人共通)

□建築士事務所名称

□建築士事務所所在地

□建築士事務所電話番号

(1)変更がない場合

![](_page_17_Picture_71.jpeg)

#### (2)変更項目がある場合

■ 建築士事務所名称を変更する □ 建築士事務所所在地を変更する | 建築士事務所電話番号を変更する

①変更があった項目の□をチェックすると変更入力画面が表示されます。

![](_page_17_Picture_72.jpeg)

②変更年月日を入力します。※カレンダーから選択

「変更年月日」欄に「変更年月日(その項目に変更が生じた日)」を入力します。

「1 登録事務所情報」で変更年月日が複数ある場合は、直近の変更年月日のみ入力してください。 ※届出日以降の変更年月日(変更予定日)では、届出を行うことができません。

③「変更前」欄の表示内容が現在の登録内容と相違ないことを確認してください。 ※現在の登録内容を確認したい場合は登録課(TEL045-228-0755)にお問合せください。

④「変更後」欄に変更内容を入力してください。

⑤入力を終えたら <mark>■ 次へ → ■</mark> をクリックし、「2 開設者情報」画面に移動してください。

#### **3.3.2「2 開設者情報」画面**

**「2 開設者情報」**画面は下記の変更があった場合の入力画面となります。

(個人)

□開設者名(改姓のみ)

□開設者所在地(自宅住所)

#### (法人)

□開設者名称(商号変更)

□開設者所在地(本店所在地)

#### (1)変更がない場合

![](_page_19_Picture_98.jpeg)

#### (法人)

□ 法人名称を変更する 法人所在地を変更する

□ 開設者住所を変更する

#### ①変更があった項目の□をチェックすると変更入力画面が表示されます。

![](_page_19_Picture_99.jpeg)

②変更年月日を入力します。※カレンダーから選択 「変更年月日」欄に「変更年月日(その項目に変更が生じた日)」を入力します。 なお「2 開設者情報」で変更年月日が複数ある場合は、直近の変更年月日のみ入力してください。 ※届出日以降の変更年月日(変更予定日)では、届出を行うことができません。

③「変更前」欄の表示内容が現在の登録内容と相違ないことを確認してください。 ※現在の登録内容を確認したい場合は登録課(TEL045-228-0755)にお問合せください。

④「変更後」欄に変更内容を入力してください。

⑤入力を終えたら | 次へ→ | をクリックし、「3 法人の役員」画面に移動してください。

#### **3.3.3「3 法人の役員」画面 ※法人のみ**

1.個人登録の場合

次へ → をクリックし、3.3.4「4 所属建築士」画面に進んでください。

2.法人登録の場合

**「3 法人の役員」**画面は下記の変更があった場合の入力画面となります。

(法人)

役員の就任・退任及び代表者の交代

なお、役員の変更は履歴事項全部証明書に記載のある、代表取締役、取締役、代表社員等の代表権及び業 務を執行する権利を持つ役員について全員が員対象となります。(代理権を有する支配人、理事等も含ま れます。)**「監査役」は含まれません。**

(1)法人の代表者及び役員に変更(就任・退任)がない場合

![](_page_21_Picture_130.jpeg)

(2)法人の代表者及び役員に変更(就任・退任)がある場合

1 ●法人の役員を変更する を選択すると、変更入力画面が表示されます。

![](_page_21_Picture_131.jpeg)

②変更年月日を入力します。※カレンダーから選択

「変更年月日」欄に変更年月日を入力します。

なお、役員の就任・退任で変更年月日」にあたるのは「履歴事項全部証明書」に記載された「就任・退任 (辞任や解任を含む)」の年月日となります。(登記日の上段に記載されています)登記日ではありません。

※複数役員の就退任により変更年月日が複数ある場合には、 直近の変更年月日のみ入力してください。

![](_page_21_Picture_132.jpeg)

※変更年月日が不明の場合には、登録課 TEL045-228-0755 にお問い合わせください。

(3)「変更前」タブ

「変更前」タブは変更前の役員の確認及び修正入力を行う画面となります。

![](_page_22_Picture_111.jpeg)

①「変更前」タブが選択されていることを確認し、一覧に表示されている役員の氏名/フリガナ/生年月日 性別/役職/代表者選択について未入力項目や現在の登録内容と相違がないことを確認してください。

#### **ア.現在の登録内容と相違がなかった場合**

「変更前」タブでの操作はありません。

#### **イ.現在の登録内容と相違のある役員がいた場合(役員の「編集」「削除」)**

- a.対象の役員の行の「編集 」をクリックします。 b.反映されている情報に未入力や誤りがある場合
- 「詳細」を選択すると「変更前の役員編集」画面が表示されるの で正しい登録内容に追記・修正し、「保存」をクリックします。
- c.すでに退任等の届出を行った役員の登録が残っていた場合 「削除」を選択し、「はい」をクリックします。

※直近の手続による登録内容を確認したい場合 登録課(TEL045-228-0755)にお問い合わせください。

![](_page_22_Figure_12.jpeg)

#### **ウ.直近の手続までに登録された役員が反映されていない場合(「変更前の役員追加」)**

※初回システム利用による手続が変更届の場合には「変更前の役員追加」は必須作業となります。

- a. | 変更前の役員追加 | を選択すると「変更前の役員追加」画面が表示されますので次頁の「(参考)入力 項目についての詳細説明」を参照し、入力を行ってください。
- b.入力後「追加」をクリックすると一覧にその役員の行が追加されます。複数役員がいる場合には、該当 する役員分同じ操作を行ってください。

②必要な作業がすべて完了したら、(4)「変更後」タブの操作に移動します。

#### **(参考)入力項目についての詳細説明**

- (1)フリガナ(姓) 全角カナ入力 (2)フリガナ(名) 全角カナ入力
- (3)氏名(姓) 全角入力
- (4)氏名(名) 全角入力
- (5)性別 プルダウンメニュから選択
- (6)生年月日 カレンダーから選択
- 

(7)役職 プルダウンメニュから選択。 選択項目に該当する役職がない場合は、 「その他」を選択し、「その他役職詳細」に入力くださ い。(※登記上の役職名に限ります)

> 〔お願い〕神奈川県登録の場合、履歴事項全部証明書で確認する ことができる「登記上の役職名」のみで登録をしております。 (登記上に表れない役職については法人登記で正誤の確認が 取れないため入力不要)

![](_page_23_Picture_114.jpeg)

#### (4)「変更後」タブ

「変更後」タブは役員の「就任(追加)、退任(削除)、変更」及び「代表者の交代」の入力画面となります。

![](_page_24_Picture_157.jpeg)

←前へ

①役員の「就任(追加)、退任(削除)、変更」

「変更後」タブが選択されていることを確認し、ア~ウのうち、該当する作業をすべて行ってください。 (**なお、代表者の交代がある場合には続けて「②代表者の交代」作業を行ってください。**)

#### **ア.新たに就任した役員がいる場合(追加)**

- a. 新たな役員追加 | を選択すると「新たな役員追加」画面が表示されますので下記の「(参考)入力項 目についての詳細説明」を参照し、入力を行ってください。
- b. 入力後「追加」をクリックすると一覧にその役員の行が「編集区分 追加 」として表示されます。就任の 役員が複数いる場合には、該当する役員分同じ操作を行ってください。

#### **(参考)入力項目についての詳細説明**

![](_page_24_Picture_158.jpeg)

#### **イ.退任(辞任・解任・死亡を含む)した役員がいる場合(削除)**

a.対象の役員の行の「編集 」をクリックします。

b.「削除」を選択すると確認画面が表示されますので「はい」を クリックして下さい。

c.削除後、その役員が「編集区分 」として表示されます。 退任の役員が複数いる場合には、該当する役員分同じ操作を 行ってください。

※誤って削除した場合には「編集 」から「削除の取消」を選択す ることで元の状態に戻すことができます。

#### **ウ.役職や姓に変更があった役員がいる場合(変更)**

a.対象の役員の行の「編集 」をクリックします。

- b.「詳細」を選択すると「役員編集」画面が表示されますので**変更があった項目のみ**修正入力を行い、 「変更内容登録」をクリックします。
- c.編集内容の登録後、その役員が2行表示となり「編集区分 <mark>変更後 」行</mark>において、変更箇所が赤字 表示されます。変更がある役員が複数いる場合には、該当する役員分同じ操作を行ってください。

![](_page_25_Picture_125.jpeg)

※誤って編集内容を登録した場合には、再度「役員編集」画面を表示し、従前の登録内容に修正・登録す ることで 変更後 行が削除され、元の状態に戻すことができます。またはP28「(参考)変更入力の 取消」をご確認ください。

②代表者の交代

「変更後」タブが選択されていることを確認し、下記より該当するものを参照し、作業を行ってください。

#### **ア.新旧代表者ともに従前から登録されている役員かつ役職の変更はなく代表者の交代だけあった場合**

a.新代表者となる役員の行の「変更後代表者」ボタンを選択し、青色表示●にしてください。

b.旧代表者であった役員の行での操作は不要です。

![](_page_25_Picture_126.jpeg)

![](_page_25_Picture_18.jpeg)

#### **イ.新旧代表者ともに従前から登録されている役員だが役職の変更を伴って交代する場合**

a.新代表者及び旧代表者についてP26「ウ.役職や姓に変更があった役員がいる場合」を参照し変更後 の役職への修正入力を完了します。

#### b.それぞれの役員の 変更後 行で変更後の役職が赤字表示されていることを確認し、新代表者となる 役員の行の「変更後代表者」ボタンを選択し、青色表示●にしてください。

![](_page_26_Picture_78.jpeg)

#### **ウ.新たに就任した役員が新代表者となり旧代表者については役員から退任する場合**

a.新代表者について P25「ア.新たに就任した役員がいる場合」を参照し、役員追加を行います。

**b. 追加**として表示された新代表者の行で「変更後代表者」ボタンを選択し、青色表示●にしてください。

c.旧代表者について P26「イ.退任(辞任・解任・死亡を含む)した役員がいる場合」を参照し、役員の削除 を行います。旧代表者が「編集区分 」となり、「旧代表」と表示されます。

![](_page_26_Picture_79.jpeg)

③必要な入力を終えたら | 次へ → | をクリックし、「4 所属建築士」画面に移動してください。

#### **(参考)変更入力の取消**

従前から登録されている役員について役職などの変更入力を行ったが、届出済などで入力が不要だった 場合は下記を参照し、変更入力の取消作業を行ってください。

#### (1)対象の役員について2行表示(上段:変更前/下段: ②変更後 )になっていることを確認してください。

![](_page_27_Picture_120.jpeg)

#### (2)下段: 変更後 行の「編集 : 」を選択し、「削除」をクリックします。

![](_page_27_Picture_121.jpeg)

#### (3)対象の役員について1行表示(<sup>削除</sup>)に変わります。「編集 :」を選択し、「削除の取消」をクリックし ます。

![](_page_27_Picture_122.jpeg)

#### (4)対象の役員について1行表示(変更無)に変わり、従前の登録内容に戻ります。(変更入力の取消完了)

![](_page_27_Picture_123.jpeg)

#### **(参考)役員CSV取込**

「登録受付システム/トップページ」画面内に表示されている「一括取込用 CSV に関して」から仕様説明、入 力例及びデータ作成用のフォーマットをダウンロードすることができます。

▷変更届

· 【法人の役員】のCSVの仕様および入力例については こちら からダウンロード可能です (エクセル形式) 。

• 【法人の役員】の入力ファイルは以下よりダウンロード可能です。

エクセル形式は こちら (保存時にファイルの種類をCSV形式に変更してください。) CSV形式は こちら

①「仕様および入力例(入力例\_yakuinHenko.xlsx)」により、入力ルール等を確認ください。

#### ②「入力ファイル(yakuinHenko.xlsx または yakuinHenko.csv)」を作成し CSV 形式で保存してくだ さい。

③各タブにて「変更 CSV 取込」をクリックし、取込を完了させてください。

#### **3.3.4「4所属建築士」画面**

![](_page_28_Picture_88.jpeg)

**「4 所属建築士」**画面は下記の変更事項があった場合の入力画面となります。

(個人・法人共通)

○ 変更項目なし

□所属建築士の追加・削除

□所属建築士の変更(級別・改姓)

□管理建築士の交代

#### (1)所属建築士及び管理建築士に変更がない場合

● 変更項目なし を選択し | 次へ → をクリックして下さい。

#### (2)所属建築士及び管理建築士に変更がある場合

する

①●所属建築士を変更する を選択すると、変更入力画面が表示されます。

変更CSV取込

変更CSVダウンロード

変更がない場合は、「口変更項目なし」を選択し、「次へ」をクリックしてください。 変更する場合には、「□ 所属建築士を変更する」を選択し、「所属建築士変更前」タブにて変更前の所属建築士情報を入力してください。次に「所属建築士変更 後」タブにて変更後の所属建築士情報を入力してください。 また、所属建築士情報はCSVファイルで一括の入力が可能です。CSVファイルで所属建築士情報を入力する場合には、「所属建築士変更CSVダウンロード」より CSVファイルをダウンロードし、その中に変更前、変更後の所属建築士情報を入力の上、「所属建築士変更CSV取込」よりアップロード願います。 1 所属建築士を変更

![](_page_28_Picture_89.jpeg)

#### (3)「変更前」タブ

#### 「変更前」タブは変更前の所属建築士及び管理建築士の確認及び修正入力を行う画面となります。

![](_page_29_Picture_121.jpeg)

①「変更前」タブが選択されていることを確認し、一覧に表示されている所属建築士の氏名/フリガナ/ 建築士区分/登録都道府県名(または大臣)/建築士登録番号(構造設計・設備設計は有資格者のみ)/ 管理建築士選択について未入力項目や現在の登録内容と相違がないことを確認してください。

#### **ア.現在の登録内容と相違がなかった場合**

「変更前」タブでの操作はありません。

### **イ.登録内容と相違のある建築士がいた場合(建築士の「編集」「削除(所属建築士のみ)」)**

- a.対象の建築士の行の「編集 」をクリックします。
- b.反映されている情報に未入力や誤りがある場合「詳細」を選択する と「変更前の建築士編集」画面が表示されるので正しい登録内容に 追記・修正し、「保存」をクリックします。
- c.すでに所属を外す届出を行った建築士が残っていた場合 「削除」を選択し、「はい」をクリックします。(所属建築士のみ)

管理 絙隼 建築士  $\bigcirc$ ŧ ÷ ■詳細 ☆ 削除

※直近の手続による登録内容を確認したい場合 登録課(TEL045-228-0755)にお問い合わせください。

**ウ.直近の手続までに登録された建築士が反映されていない場合(「変更前の建築士追加」)**

※初回システム利用による手続が変更届の場合には「変更前の建築士追加」は必須作業となります。

- a. | 変要前の建築土追加 | を選択すると「変更前の建築士追加」画面が表示されますので次頁の「(参考) 入力項目についての詳細説明」を参照し、入力を行ってください。
- b.入力後「追加」をクリックすると一覧にその建築士が追加されます。複数建築士がいる場合には、該当 する建築士分同じ操作を行ってください。

#### **(参考)入力項目についての詳細説明**

![](_page_30_Picture_97.jpeg)

②必要な作業がすべて完了したら、(4)「変更後」タブの操作に移動します。

(4)「変更後」タブ

「変更後」タブは建築士の「追加(所属)、削除(退職・異動)、変更(級別、改姓)」及び「管理建築士の交代」 の入力画面となります。

![](_page_31_Picture_144.jpeg)

①「変更後」タブが選択されていることを確認し、ア~エのうち、該当する操作をすべて行ってください。 (なお、管理建築士の交代がある場合には続けて「②管理建築士の交代」作業も行ってください。)

#### **ア.新たに所属した建築士がいる場合**

- a. 新たな建築士追加 | を選択すると「新たな建築士追加」画面が表示されますので下記の「入力項目に ついての詳細説明」を参照し、入力を行ってください。
- b.入力後「追加」をクリックすると一覧にその建築士の行が「 追加 」として表示されます。新たに所属した 建築士が複数いる場合には、該当する建築士分同じ操作を行ってください。

新たな建築士追加

#### **(参考)入力項目についての詳細説明**

![](_page_31_Picture_145.jpeg)

追加

#### **イ.所属を外れた建築士がいる場合**

a.対象の建築士の行の「編集 i 」をクリックします。

b.「削除」を選択すると「所属建築士削除」画面が表示されますので、「所属を外れた年月日」欄にその 建築士が退職や異動をした年月日を入力し「はい」をクリックして下さい。

![](_page_32_Picture_120.jpeg)

c.削除後、その建築士の行が「 削除 」として表示されます。所属を外れた建築士が複数いる場合は該当 する建築士分同じ操作を行ってください。

※誤って削除をした場合には「編集 : 」から「削除の取消」を選択することで元の状態に戻すことが できます。

#### **ウ.級別や姓に変更があった建築士がいる場合**

a. 対象の建築士の行の「編集 : 」をクリックします。

b.「詳細」を選択すると「建築士編集」画面が表示されますので変更があった項目のみ修正入力を行い、 「変更の事由(下記参照)」欄及び「変更年月日」欄にその変更が生じた年月日を入力し、「変更内容登録」 をクリックします。

(参考)神奈川県登録における「変更の事由」は以下を参照し入力してください

![](_page_32_Picture_121.jpeg)

c.変更内容の登録後、その建築士が2行表示となり「 変更後 」行において、変更箇所が赤字表示されます。 変更がある建築士が複数いる場合には、該当する建築士分同じ操作を行ってください。

![](_page_32_Picture_122.jpeg)

※変更がない建築士について誤って変更入力をしてしまった場合には、再度「建築士変更」画面を表示 し、「変更取消」をクリックすることで「変更後」行が削除され、元の状態に戻すことができます。

②管理建築士の交代

「変更後」タブが選択されていることを確認し、下記より該当するものを参照し、作業を行ってください。

- **ア.新管理建築士について**
	- a.新たな管理建築士の行の「編集 」をクリックし を選択します。

- b.「管理建築士情報設定」画面が表示されますので必要事項を入力し、「管理建築士にする」をクリック してください。
- (1)「管理建築士講習修了年月日」欄 管理建築士講習修了証に印字されている 「修了年月日」をカレンダーから選択
- (2)「管理建築士講習修了証番」欄 管理建築士講習修了証に印字されている 「修了証番号」を印字の通りに半角入力 (記号等を含む)
- (3)「管理建築士変更年月日」欄 管理建築士となった年月日をカレンダー から選択

※届出日以降の変更年月日は不可 ※旧管理建築士が退職した場合は管理建築士 の在籍に空白が生じていないこと

![](_page_33_Picture_168.jpeg)

c.新旧管理建築士の行の「管理建築士」欄に「新」「旧」が表示されていることを確認してください。

![](_page_33_Picture_169.jpeg)

#### **イ.旧管理建築士について**

- a.旧管理建築士が所属建築士として引き続き在籍する場合
	- 「ア.新管理建築士について」の操作が完了していれば、作業はありません。
- b.旧管理建築士が退職する場合
	- (1)旧管理建築士の行の「管理建築士」欄に「旧」が表示されていることを確認してください。
	- (2)旧管理建築士の行の「編集 」をクリックし、「削除」を選択します。
	- (3)「削除」を選択すると「所属建築士削除」画面が表示されますので、「所属を外れた年月日」欄に 旧管理建築士が退職や異動をした年月日を入力し「はい」をクリックして下さい。
	- (4)削除後、旧管理建築士の行に「 」が表示されたことを確認してください。 ※誤って削除をした場合には「編集 : 」から「削除の取消」を選択することで元の状態に戻すこと ができます。
	- ※「新管理建築士の入所日前日」より前の所属を外れた年月日は不可。(新旧管理建築士の交代に 空白期間が生じることは認められていません。)

③必要な入力を終えたら | 次へ → | をクリックし、「5 提出書類」画面に移動してください。

#### **(参考)建築士CSV取込**

#### 「登録受付システム/トップページ」画面内に表示されている「一括取込用 CSV に関して」から仕様説明、入 力例及びデータ作成用のフォーマットをダウンロードすることができます。

▷変更届

- · 【法人の役員】のCSVの仕様および入力例については こちら からダウンロード可能です (エクセル形式)。
- 【法人の役員】の入力ファイルは以下よりダウンロード可能です。

エクセル形式は こちら (保存時にファイルの種類をCSV形式に変更してください。) CSV形式は こちら

①「仕様および入力例(入力例\_Kenchikushi\_Henko.xlsx)」により、入力ルール等を確認ください。

②「入力ファイル(Kenchikushi\_Henko.xlsx または yakuinHenko.csv)」を作成し CSV 形式で保存 してください。

③各タブにて「変更 CSV 取込」をクリックし、取込を完了させてください。

#### **3.3.5「5 提出書類」画面**

**「5提出書類」**画面は「3.2.2 提出書類の準備」で作成済の各提出書類のアップロード画面になります。 (個人)

□提出書類 1.略歴書(登録申請者)~4.管理建築士講習修了証 の個別アップロード

□提出書類 7.その他の書類 ZIP ファイル のアップロード

(法人)

□提出書類 1.略歴書(登録申請者)~6.登記事項証明書 の個別アップロード

□提出書類 7.その他の書類 ZIP ファイル のアップロード

(1)提出書類の必要がない届出の場合

画面右下の 属出 をクリックすると確認ウインドウが表示されます。 実行 をクリックし、届出を 完了してください。

(2)提出書類が必要な届出の場合

①該当する提出書類の アップロード ボタンをクリックするとファイルの選択を求められるため、 対象のファイルを選択し、「実行」を選択してください。(提出書類が複数ある場合には同じ作業を 繰り返してください。)

![](_page_35_Picture_12.jpeg)

36

![](_page_36_Picture_1.jpeg)

## **変更届の提出が完了しました**

※この時点では「変更内容での登録」は完了しておりません。神奈川県指定事務所登録機関である(一社)神 奈川県建築士事務所協会にて不備のない申請が受理された後、審査が開始されます。

変更内容での建築士事務所登録が完了するまでの標準的な日数は「受理後おおむね2週間~3週間」とな り、登録完了後に登録機関より通知されます。

#### **3.4.1登録機関からの通知**

システムによる「変更届」の提出後、手続の進捗状況については下記の方法で通知されます。

(1)お知らせメールの自動送信

(2)システム上のステータス表示

(3)システム内「質疑応答」機能

#### **3.4.2「お知らせメール」の自動送信**

システムから自動送信されるメールの件名は先頭に【建築士事務所登録受付システム】が表示されます。 また、以下のタイミングでお知らせメールが自動送信されます。

- (1)変更届の提出が完了 「変更届提出のお知らせ」
- (2)不備があるため登録機関が届出を差し戻し 「差し戻しのお知らせ」
- (3)登録機関が届出に不備がないことを確認し受理 「変更届受理のお知らせ」
- (4)登録機関からの問合せ等があったことを通知 「質疑応答のお知らせ」
- (5)建築士事務所の登録が完了「変更届完了のお知らせ」

#### **3.4.3「システム上のステータス表示」**

システムによる「変更届」の提出が完了すると「事務所変更届」のホーム画面右上に「申請日時」が表示され、 右側にステータスがアイコンで表示されます。

![](_page_36_Picture_120.jpeg)

![](_page_37_Picture_110.jpeg)

![](_page_37_Picture_111.jpeg)

#### **3.4.4 「質疑応答」機能**

申請後の質疑、不備、確認事項等の連絡は原則として受付システム上の「質疑応答」機能で行ないます。

![](_page_37_Picture_112.jpeg)

登録機関から質疑応答が送信されると「質疑応答のお知らせ」という自動送信メールが届きます。 システムにログイン後、申請中である手続の画面を開き、ステータス表示右横の「質疑応答」をクリックし 内容の確認及び返信を行ってください。不備等の補正が完了しなければ、審査が進められない可能性も ありますので、自動送信メールには十分ご注意ください。

また、申請者からの質疑について、その内容によっては当会からの回答に時間を要する場合があります。 なお、電話でのご連絡が必要となる場合もございますので、ご了承ください。

### **3.5 建築士事務所登録手続の完了と「交付書類」画面について**

建築士事務所の変更手続が完了すると登録機関より「変更届手続完了のお知らせ」が通知されます。

システム上では、ステータスが「登録済」に変わり、「交付書類」という画面が表示され、こちらより登録機関 の確認印(電子スタンプ)付きの「登録事項変更届(副本)※PDF形式」をダウンロードすることができます。

※オンライン申請の場合、提出書類を含めて製本された登録事項変更届(副本)の交付はありません。 ※登録通知書については新規・更新時のみの交付となり、変更の際には交付していません。証明書類が 必要な場合には「建築士事務所登録証明書(1部400円)※郵送・窓口のみ受付」を請求してください。

利用者登録及び申請で入力した文字データの保存期限は無期限ですが、「提出書類」としてアップロード したPDFファイル及びzipファイルは申請日から1年 3 ヶ月を超えた時点で自動削除されます。 そのため副本および通知書と合わせてご自身のデバイスへの保管をおすすめします。

### 建築士事務所登録事項の変更が完了しました。

### **3.6 2回目以降の作成、提出について(更新登録、変更届)**

システムによる手続完了後、再度システムから更新・変更の手続を行う場合は各画面で「新たに作成」をク リックすることで「直近のシステムからの提出による登録情報が反映された申請・届出画面」に移動します。

![](_page_39_Picture_34.jpeg)

入力やアップロードが可能な状態(未申請・未届状態)であるため、そのまま各操作説明書の通りに申請・ 届出を行ってください。

**※なお、この操作により既存の登録データは閲覧不可となります。ご注意ください。**

### **4 システムの管理**

### **4.1マイページ**

本システムに登録されたユーザー本人の情報を閲覧・更新できます。

![](_page_40_Picture_48.jpeg)

アカウント情報:現在登録されているユーザーの氏名、メールアドレスが表示されます。変更をされる場合 はそれぞれ上書きの上、「更新」をクリックします。

※メールアドレスを更新した際にはパスワード再設定案内メールが届きます

パスワード更新:本システムのログインパスワードを更新される場合は、現在のパスワード、新しいパスワー ドを入力の上、「更新」をクリックします。

### **4.2 基本情報設定**

本システムの事務所に関する設定情報並びに、利用者の閲覧・追加・削除を行うことができます。

【注意】 事務所情報に変更が生じた際に、当該設定情報を変更するだけでは登録機関に変更届を提出した ことにはなりません。変更が生じた場合には、「事務所変更届」から届出を行ってください。

#### **4.2.1「基本情報設定」の変更と「利用者」の追加について**

情報の編集、ユーザーの編集は、管理者権限を付与されたユーザーのみ行うことができます。

![](_page_41_Picture_73.jpeg)

設定情報に表示されている情報は、本システムに事務所の情報として設定いただいた最新の情報になりま す。設定されている情報に変更がありましたら、最新の情報に上書きの上、「更新」をクリックしてください。

#### **4.2.2「管理者」と「利用者」について**

建築士事務所が、新規利用者登録をした際に登録を行った方が、本システムの最初の「管理者」になります。 「管理者」が新規に登録したユーザーが「利用者」となります。

#### (1)「管理者」と「利用者」の違い

「管理者」と「利用者」は、メニュー上の「基本情報設定」ページの操作権限が異なります。

管理者:「新規登録申請」の提出ができるほか、「基本情報設定情報」の修正、変更が可能です。利用者の登 録、削除ができるのが「管理者」となります。

利用者:「新規登録申請」の提出ができます。

#### (2)「管理者」を変更する場合

人事異動や退職等、「管理者」を変更する場合には、画面左側メニューの「マイページ」より氏名とメールアド レスを変更してください。メールアドレスを変更した時点で、パスワードの再設定メールが届きます。 新しい「管理者」は、届いたメールよりパスワードを設定してご利用ください。 なお、現在の「利用者」を「管理者」にする場合には、該当の「利用者」を削除した後に、上記を実施してくだ さい。

(3)「管理者」が必ず行うこと

「管理者」の最も重要な役割は、ユーザー(利用者)管理です。特に人事異動や退職等を理由に、本システム を利用しなくなった「利用者」は、必ず削除するようにしてください。利用者が登録されたままの場合は、引 き続き本システムにログインし、各機能の利用が可能な状況ですので、ご注意ください。 「利用者」の削除を失念等していた場合による、問題、トラブルについて、当会はいかなる責任も負いません。

(4)「管理者」「利用者」のアカウントロックについて

ログイン失敗時等におけるユーザーのアカウントロックは設定しておりません。

#### **4.2.3 ログアウトについて**

左メニュー又は右上の氏名アイコンより、本システムからログアウトできます。ログアウト後は、ログイン画面 が表示されます。

本システムは、最後のアクセスから 30 分間操作をしないと、自動的にログアウトとなります。 画面右上の「×」印で画面を閉じた場合も、一定時間で自動的にログアウトとなります。 ログアウトした際には、再度ログインが必要となります。

**神奈川県指定事務所登録機関 一般社団法人神奈川県建築士事務所協会 <https://j-kana.or.jp/> TEL045-228-0755(登録課)**